Kentucky TRNS\*PORT Information Series

SiteManager Materials Module

# **LIMS Enter Test Results Window**

### **Navigation**

LIMS \ Enter Test Results

### **Enter Test Results Window Description**

When a user opens the Enter Test Results window, tests for which the user has qualifications are displayed as shown in the following Layout section. The list that appears is restricted based on the following criteria:

- n The code table LMSTSTQ has all the statuses that should be displayed for this window. Only those tests that have one of the test statuses listed in the code table will be qualified. The system will filter all other test statuses.
- n The lab unit that the user has chosen must have the appropriate qualifications to perform the test.
- n The tester must have the appropriate qualifications to perform the test.
- <sup>n</sup> Contract level security will limit a user's access to the sample records based on the contract authority and sample-to-contract associations. The user must have the proper contract authority to view or edit the sample test. . If a sample has no contracts associated, it will be available to any user who meets the other security conditions.

If a user belongs to multiple lab units, clicking on the ALL MY LABS radio button for the Test Queue Criteria will display tests assigned to all the labs that the user belongs to. The user can use the Filter Criteria to further limit the number of tests displayed on the window.

When the user clicks on a test, the test template is displayed in the lower panel. The system will retrieve any data that was recorded earlier. The Effective Date column is populated with the effective date selected for the test template for specification checks if the template is a test template. The drop down list for the Effective Date column has all the effective dates of the material test specification for the test template. The default value for this column is the Effective Date. The default date is set to the most recent one before the contract LET date for the first Contract ID for the sample found in the database. If there is no contract LET date defined, the latest effective date for the material test specification will be used. A user may choose a different Effective Date on the LIMS Enter Test Results window if another is more appropriate.

#### Kentucky TRNS\*PORT Information Series

#### SiteManager Materials Module

The tester can enter the test results in the template. The system will record the date when the test result was first entered for the test. The user can also select the Test Started check box to indicate that the test has been started.

When a test is completed, the tester can mark them as complete by selecting the Test Complete check box for the test and click on the SAVE button. During the save process, the system will store the template results to the database.

The system will check to see if there are any alternative workflows defined for the sample type, material code, test method and lab unit combination. If there is an alternative workflow available, the test status will be updated to the status defined in the alternative workflow. If there is no alternative workflow defined, the test gets a status defined in the 'LIMS Test Status for Completed' system parameter and the test is no longer available for the tester.

Testers can add remarks by clicking on the Remarks icon. The system uses the LMSRMRKS code table to store the remarks. The functionality of remarks is implemented as it is in SiteManager.

LIMS allows automatic spec check functionality to populate the field specified by the Template Monitor field for Test Results system parameter to indicate whether the test results are in spec, out of spec or no specs. To achieve this, the template field specified by the Template Monitor field for Test Results system parameter must be defined as an integer. The tag property of the monitor field must be hard coded during template development. In such a case, the system will protect the field, check the spec limits for the template and populate the monitor field with the following values:

- 1 Test result is within the pass range
- 2 Test result is out of the pass range
- 3 No spec values are defined

If the tag property for the monitor field is not set to A, then the system will not do an automatic spec check and the field will be open for edits by the testers.

### **Procedure**

Use this window to record test results. When test results are complete, then marked the checkbox as complete. The test will disappear from the Enter Test Results window and move to the Review Test window.

If a test has a status of Requeue or Retest, check remarks. Requeue and Retest tests will appear at the top of the Enter Tests Results window. All remarks should be in capital letters with the user id and date

## Kentucky TRNS\*PORT Information Series

## SiteManager Materials Module

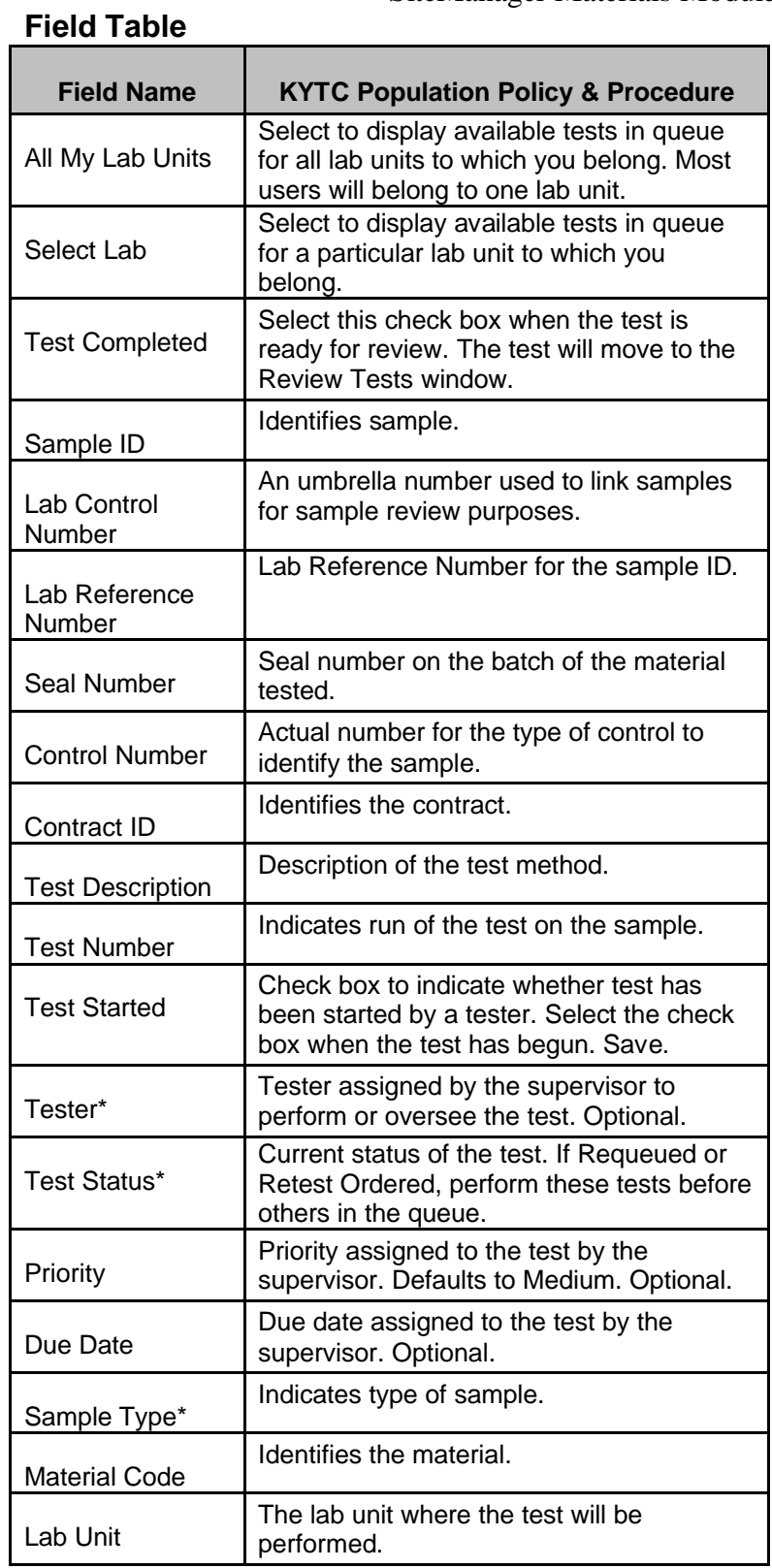

## Kentucky TRNS\*PORT Information Series

# SiteManager Materials Module

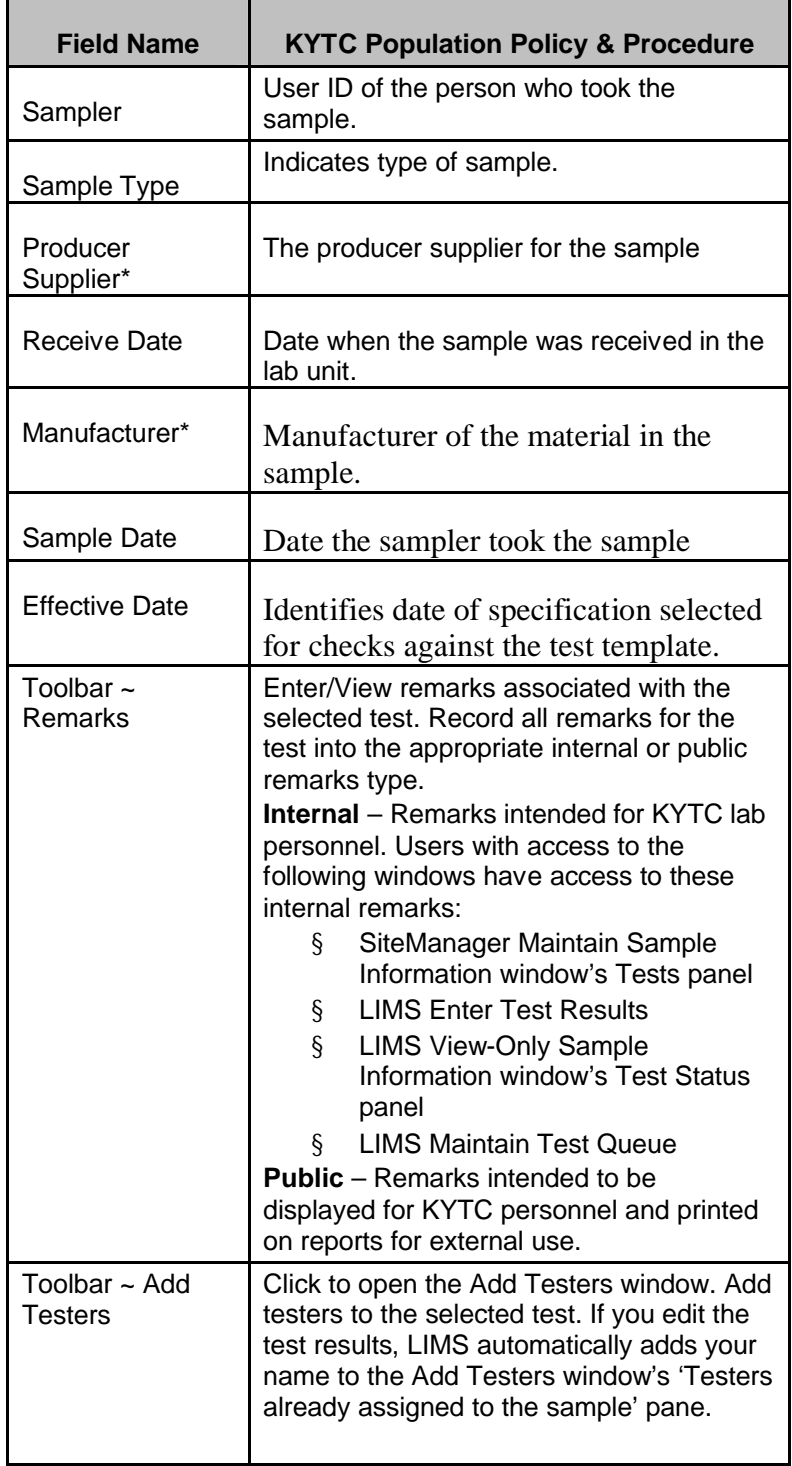

Kentucky TRNS\*PORT Information Series

SiteManager Materials Module

### **ADD TESTERS WINDOW**

#### *Navigation*

This window can be opened by clicking the Add Testers icon from the toolbar on the Enter Test Results window.

### *Add Testers Window Description*

The Enter Test results window will allow testers to add other users. This is similar to adding testers for samples in SiteManager. When the user clicks on the Add Tester icon the Add Testers window will appear as shown in the following Layout section. The window displays a list of all testers who have the qualification to perform the test under the Additional testers available for assignment panel. Users can select from the available user list and click the ADD button to add them to the list on the Testers already assigned to the sample panel. Clicking on the OK button will save all the changes and the window will be closed.

**Note**: Only those lab unit users that have qualification to perform that test are listed. Global testers are also included in this list.

#### *Procedure*

If entering data on behalf of a tester, select the name of the tester who performed the test. Record the names of all testers.

#### *Field Table*

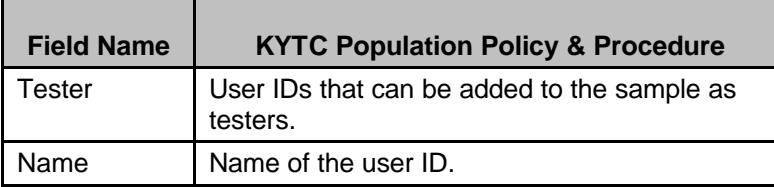